# 在庫管理アプリ

## 2024/05/13

株式会社ネオジャパン カスタマーサクセス部

1

**用意するアプリ**

**以下3つのアプリを用意する。(各アプリの役割についての概要)**

**(1)マスタアプリ** ┗**マスタ名称を登録する。(3)に登録された入出庫数を参照し、在庫数を算出する**

**(2)入力アプリ** ┗**(1)で登録されたマスタを選択のうえ、入庫数や出庫数を登録する** ┗**(3)にマスタ名称、入庫数、在庫数を自動登録する** ┗**入力アプリへのデータ登録毎に、(1)のアプリ内のマスタ情報を更新する**

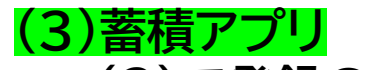

**→(2)で登録のあったデータを蓄積する**

₩

# <<br />
AppSuite > 在庫: 蓋積 > アプリケーション設定

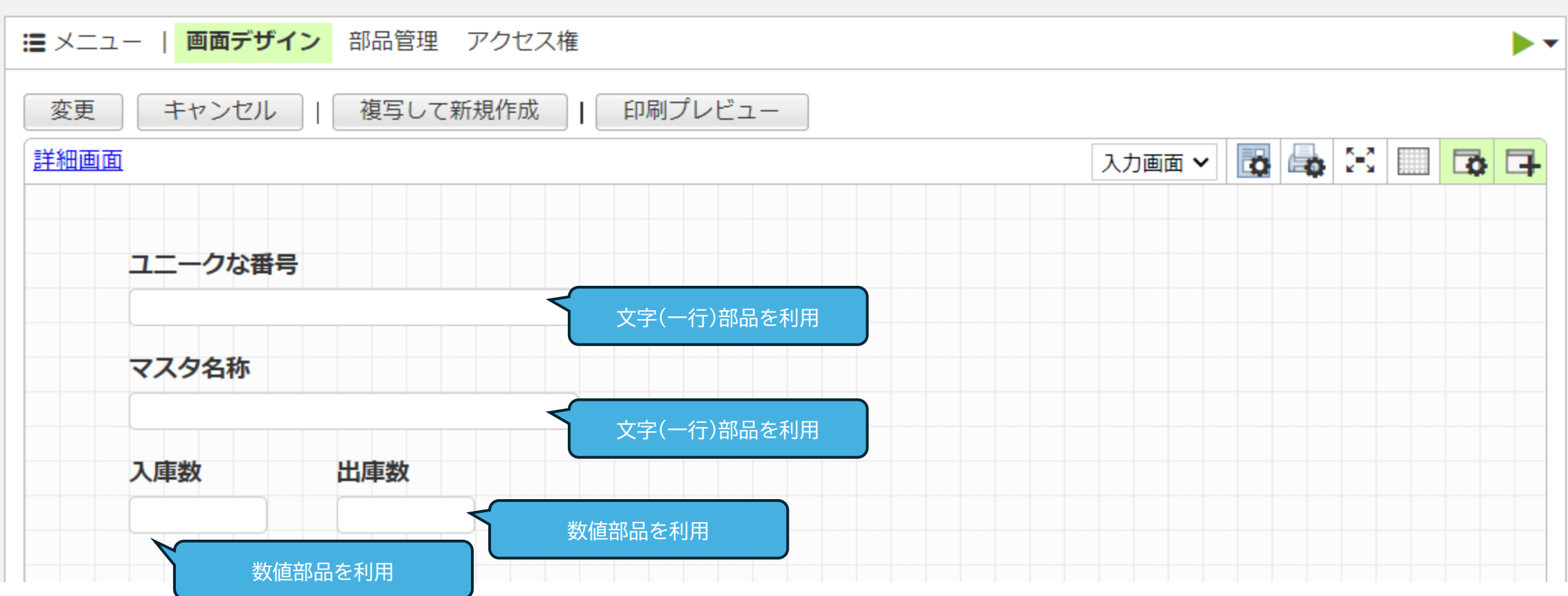

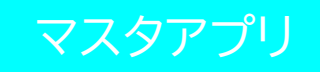

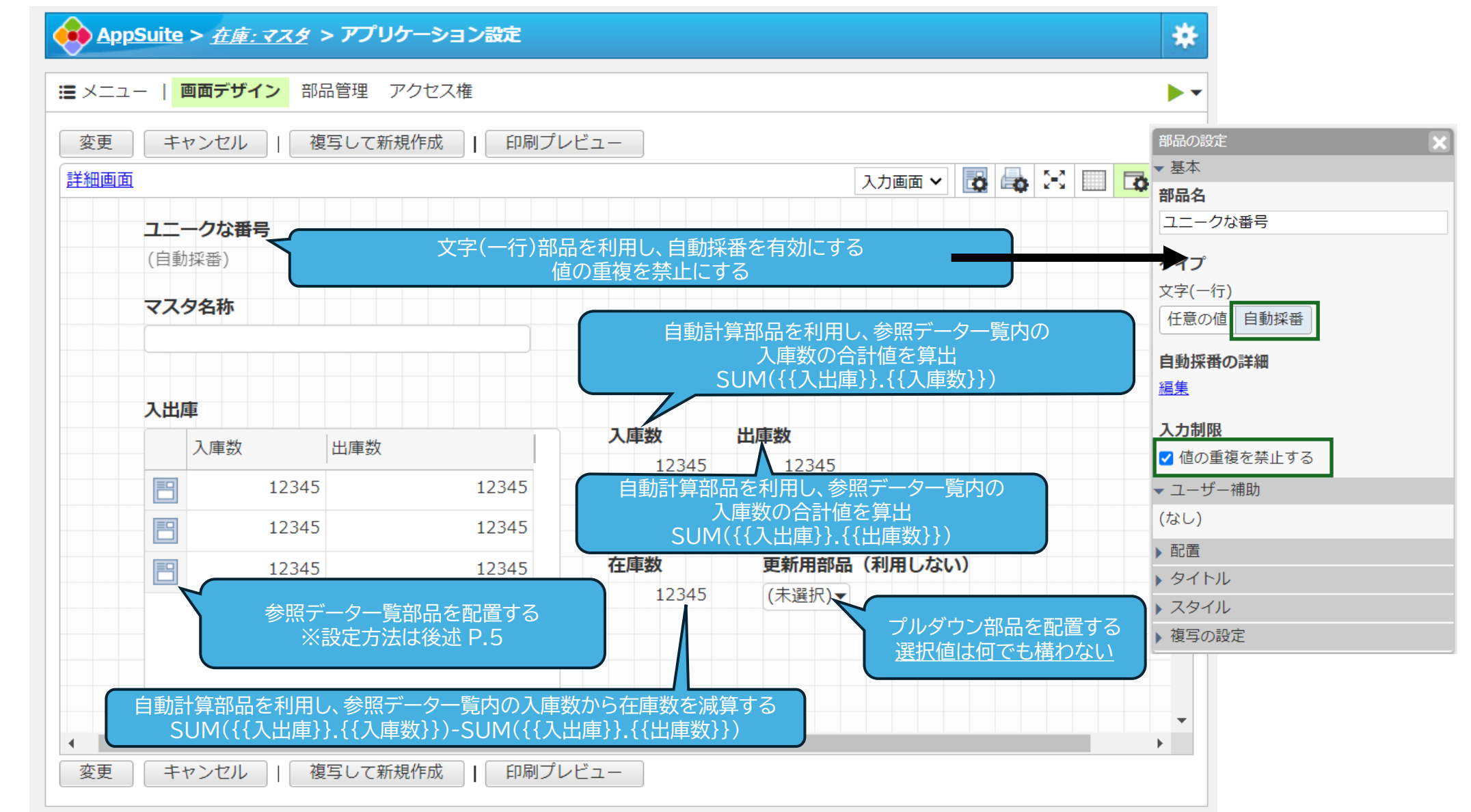

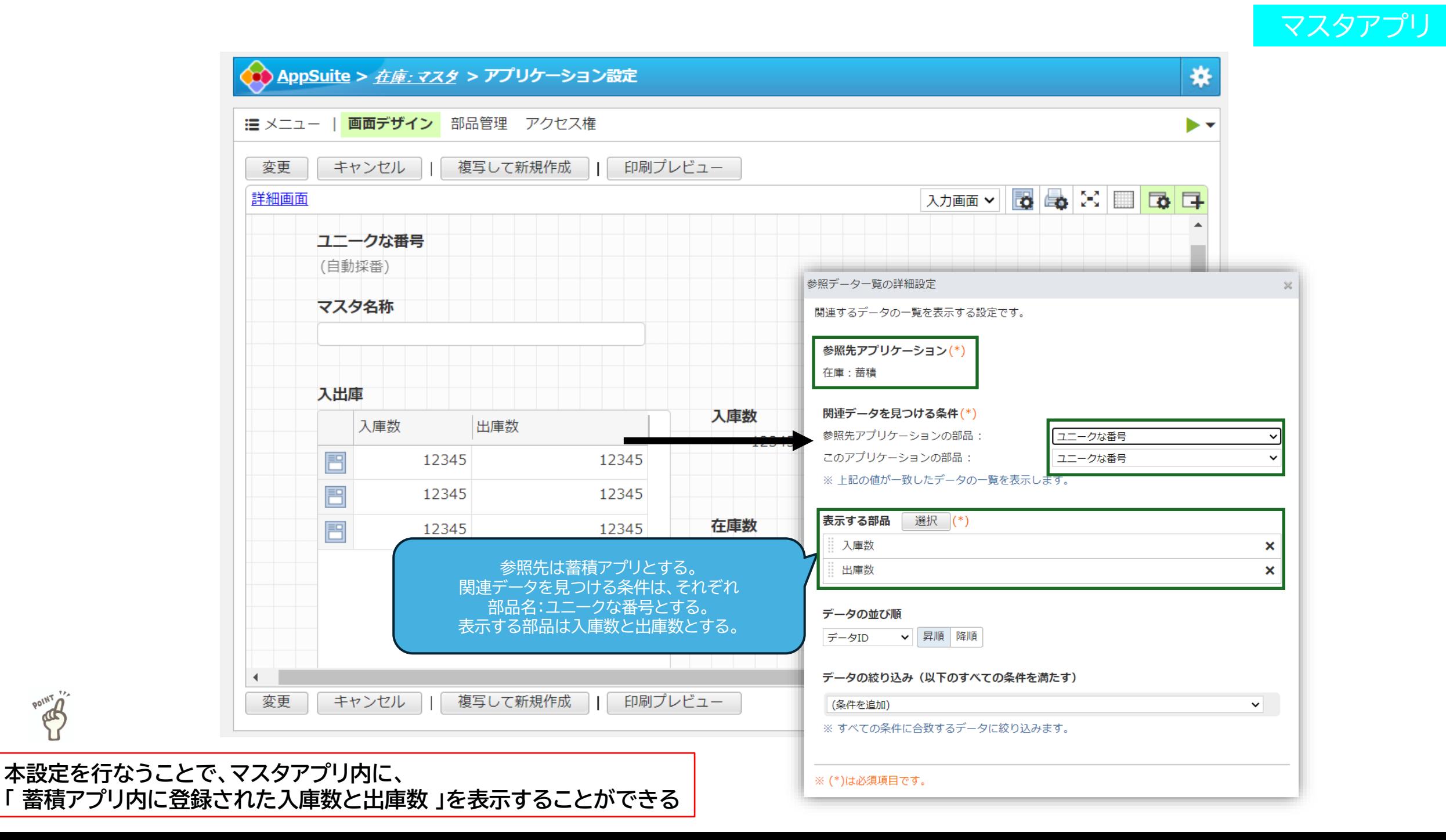

POINT OF

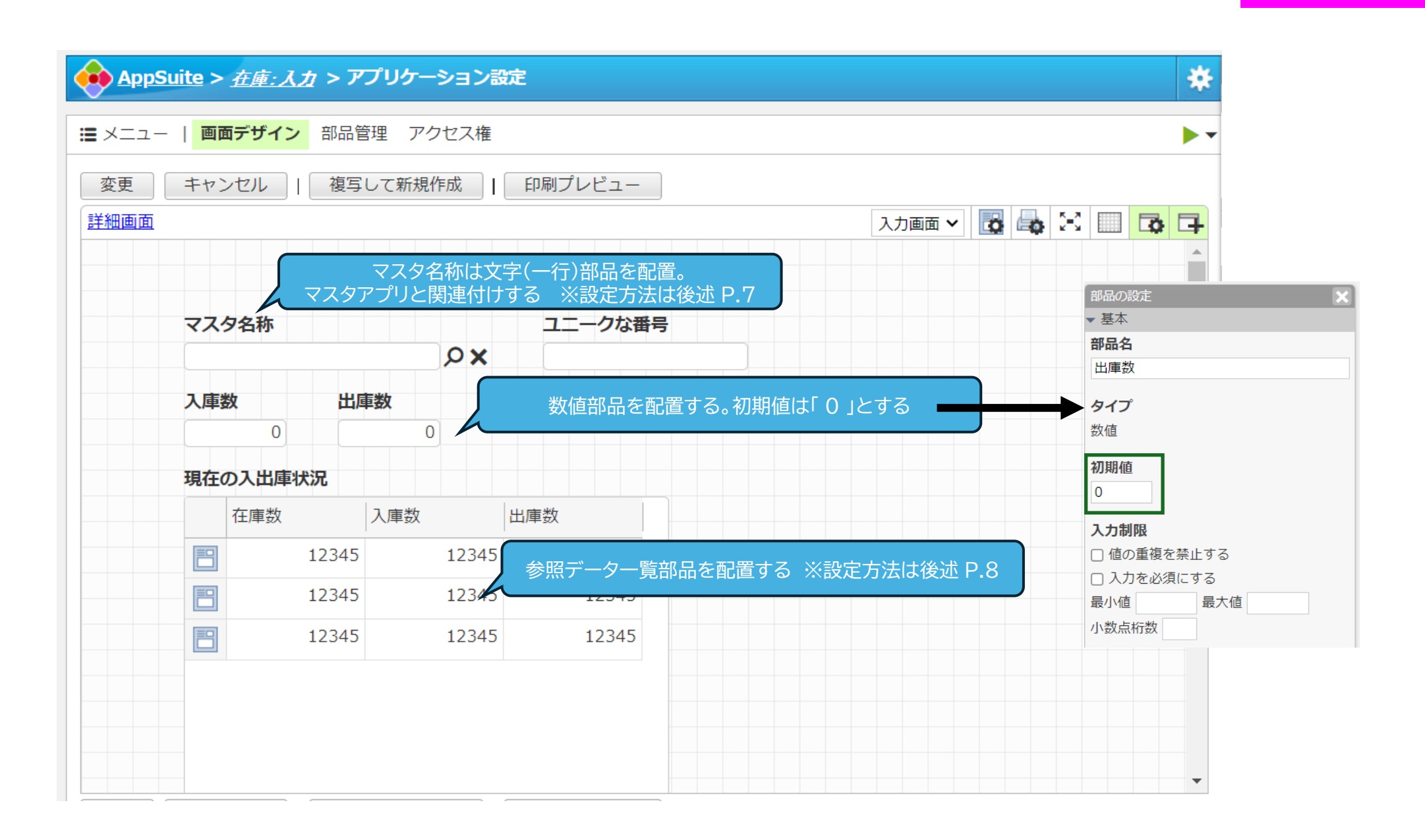

入力アプリ

#### **①マスタ名称を選択し、「 他のアプリケーションの部品 」 タブから「 関係の追加 」を選択する**

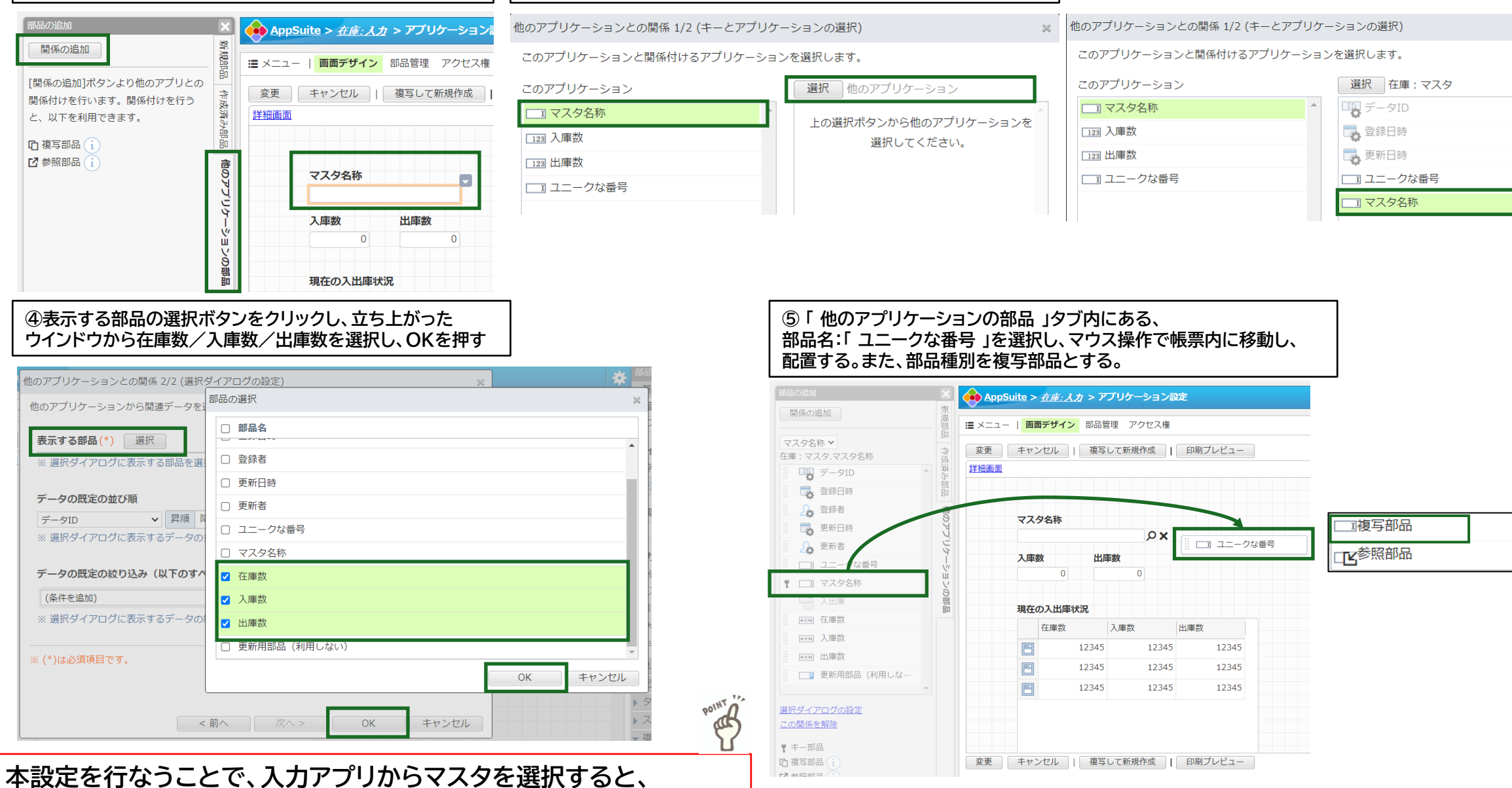

**②このアプリケーション内の「 マスタ名称 」を選択し、**

**選択ボタンをクリックする。**

そのマスタに該当する部品名:「 ユニークな番号 」が自動登録される | スプロン マンスタン インスプリング マンカー スプレアプリ

#### **③在庫:マスタ内の「 マスタ名称 」を選択し、「 次へ 」を押す**

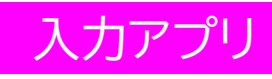

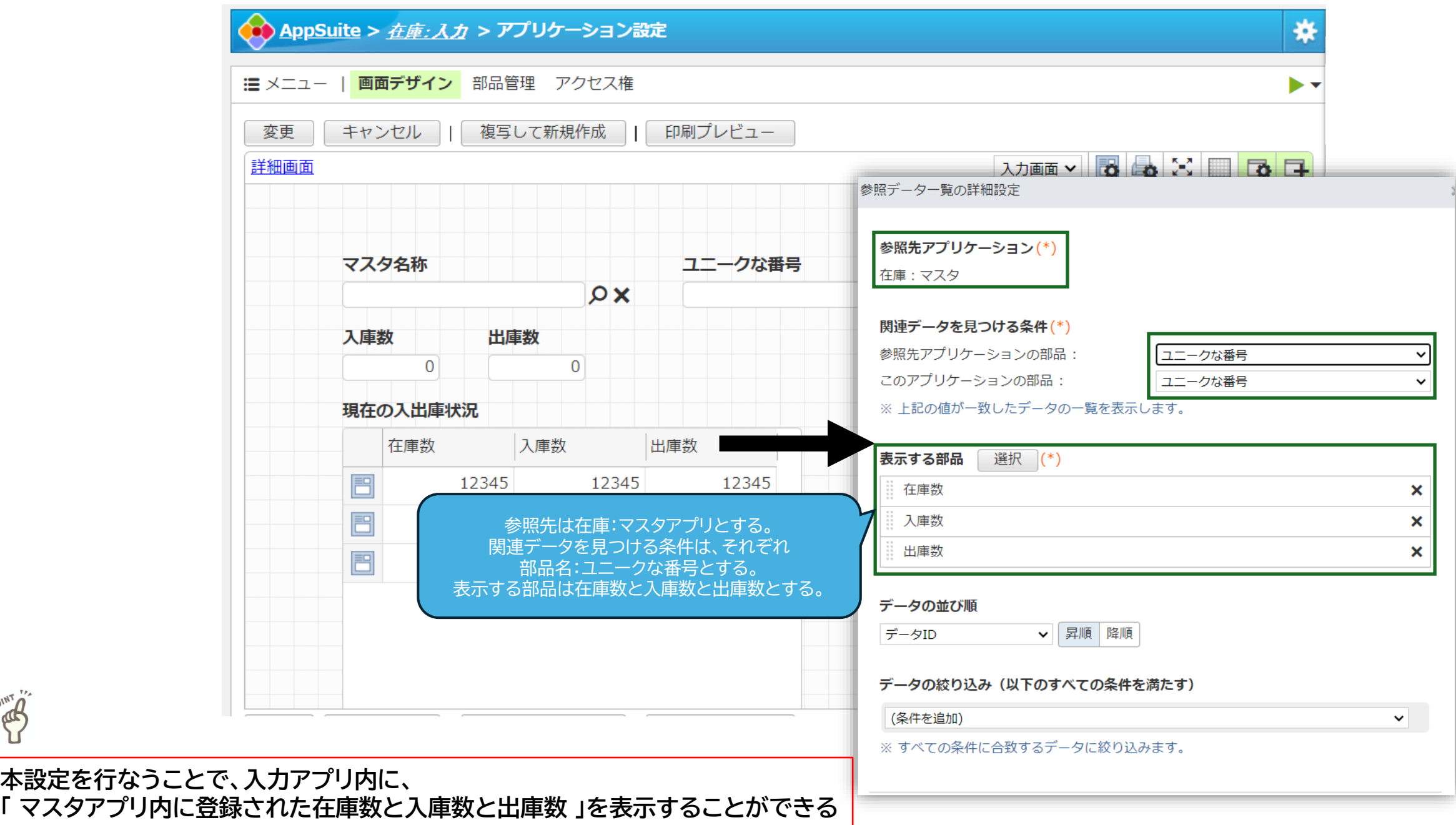

POINT AT

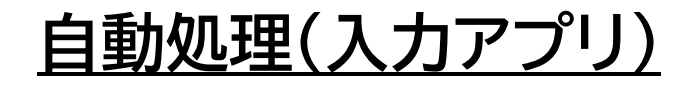

## **自動処理**

#### **以下2つの自動処理を用意する。(各アプリの役割についての概要)**

**(1)入力アプリから蓄積アプリへのデータ追加** ※P.11

**(2)入力アプリからマスタアプリへのデータ更新** ※P.12 **→データ更新時、自動計算を作動させ、最新の在庫数、入庫数、出庫数を反映するため**

自動処理設定箇所:

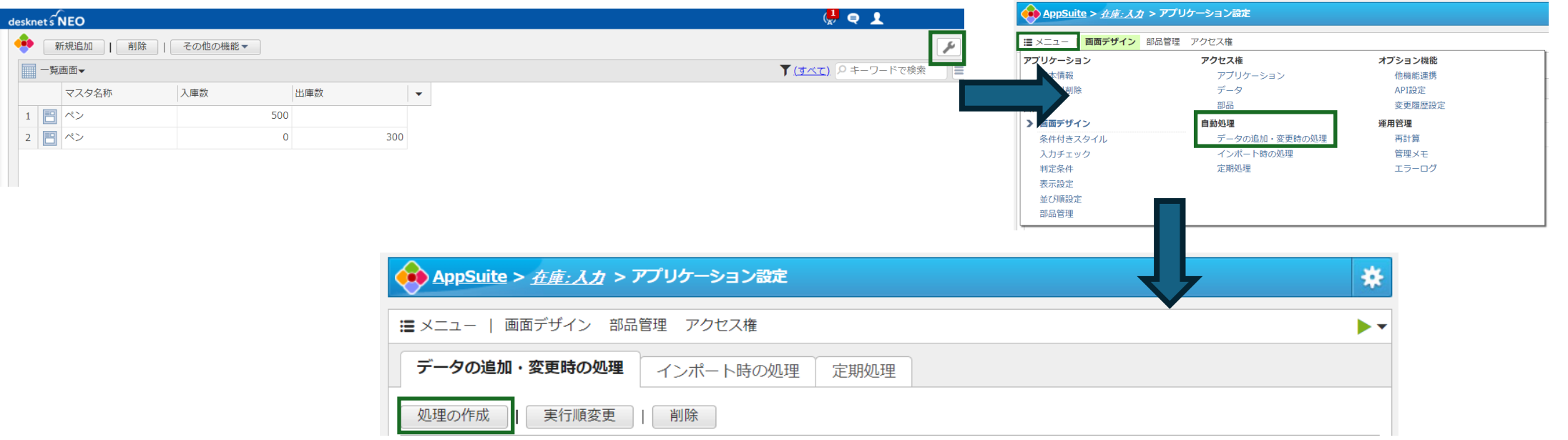

### **(1)入力アプリから蓄積アプリへのデータ追加**

![](_page_10_Figure_1.jpeg)

**本設定を行なうことで、入力アプリで登録した内容が、 蓄積アプリへ1レコードとして登録されます。** <sup>11</sup>

POINT A

#### **(2)入力アプリからマスタアプリへのデータ更新**

![](_page_11_Picture_76.jpeg)

# **注意点**

# **間違えて、入力アプリから入庫数、在庫数を登録してしまった場合は、** 入力アプリ及び蓄積アプリにて該当データを削除ください。